# hive honeycomb Creation Process

**By 4 simple steps, you can have a brand-new homepage specially for your company.**

## **Step 1: Login to your hive user account, click the option "honeycomb".**

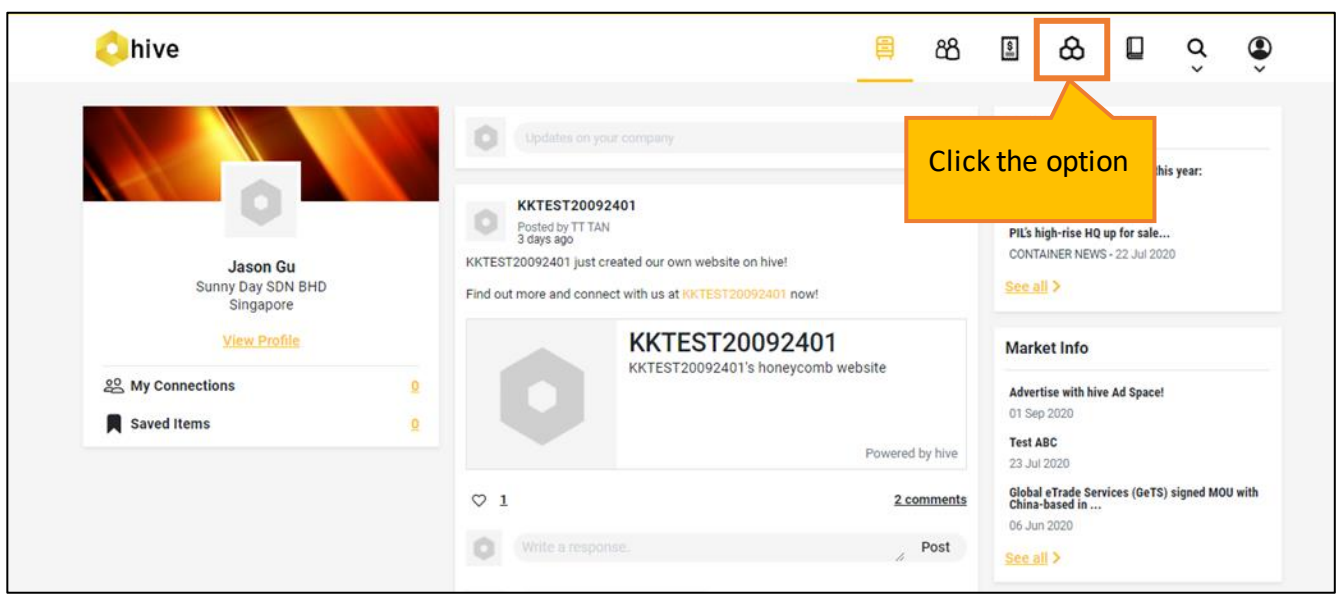

### **Step 2: Choose a name for your honeycomb url.**

Upon clicking "honeycomb", a popup will appear for you to key in the unique path of your homepage.

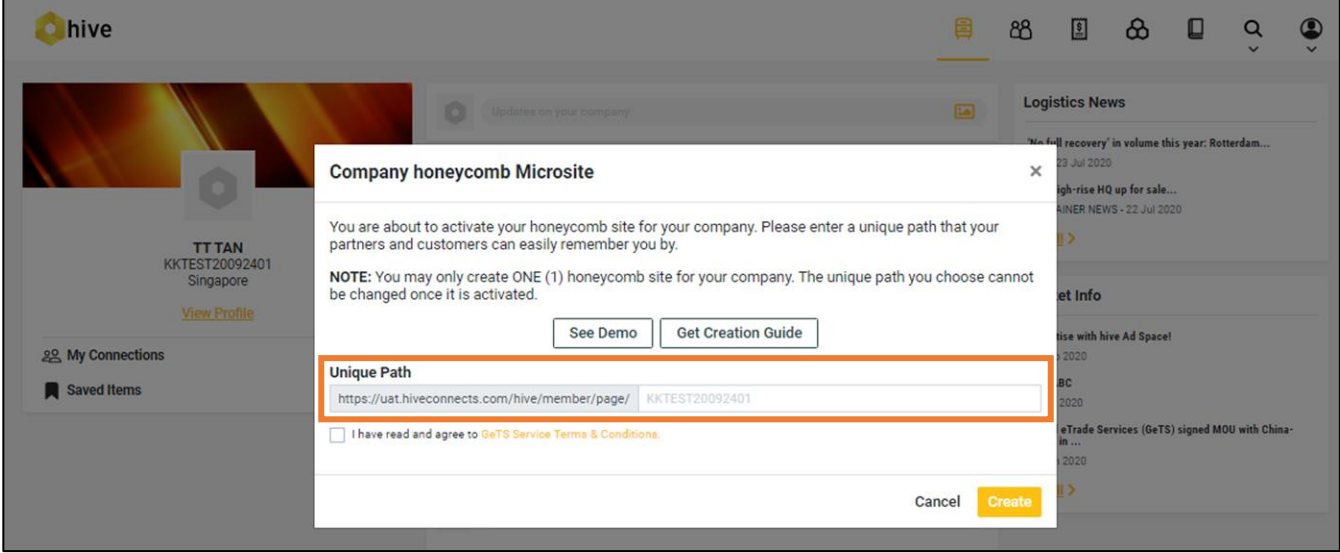

#### *Note:*

- *Please read GeTS Service Terms & Conditions before agreeing.*
- *Only alphanumeric and ' - \_ characters are allowed.*
- *The path must be unique, i.e. no other company should have the same honeycomb name as yours.*

## **Step 3: Edit your homepage.**

After the unique path is created, a preview of homepage will be displayed.

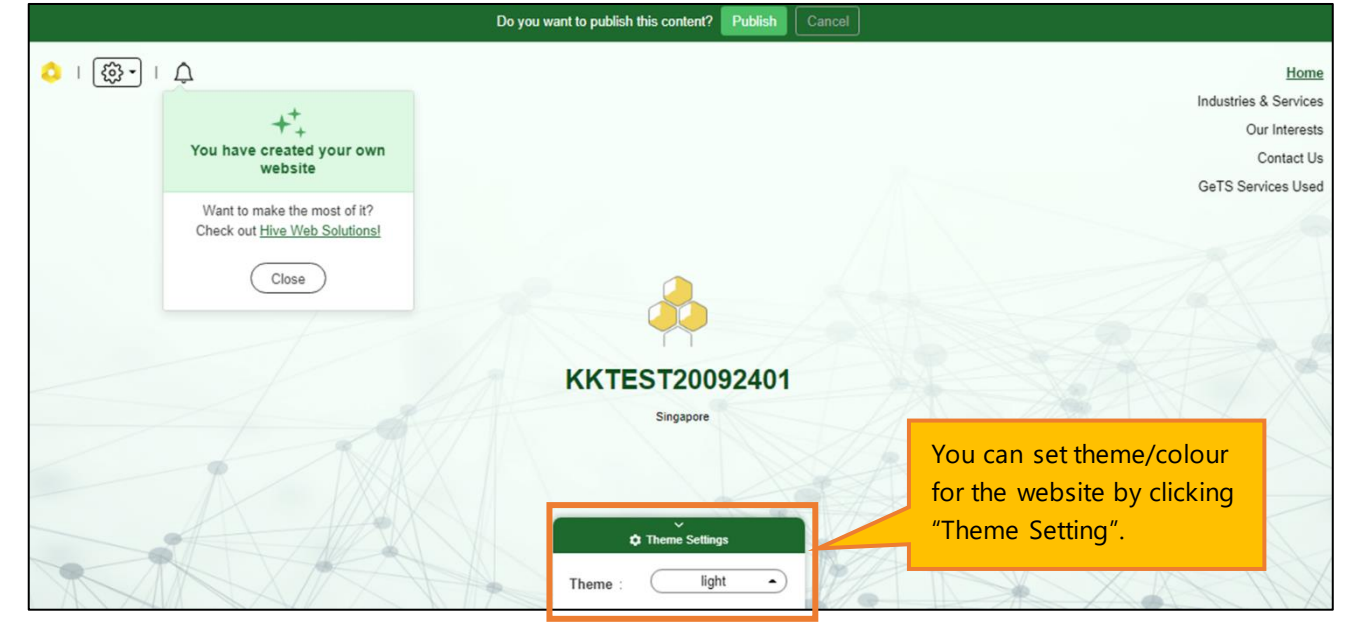

**Step 4: Publish the website.**

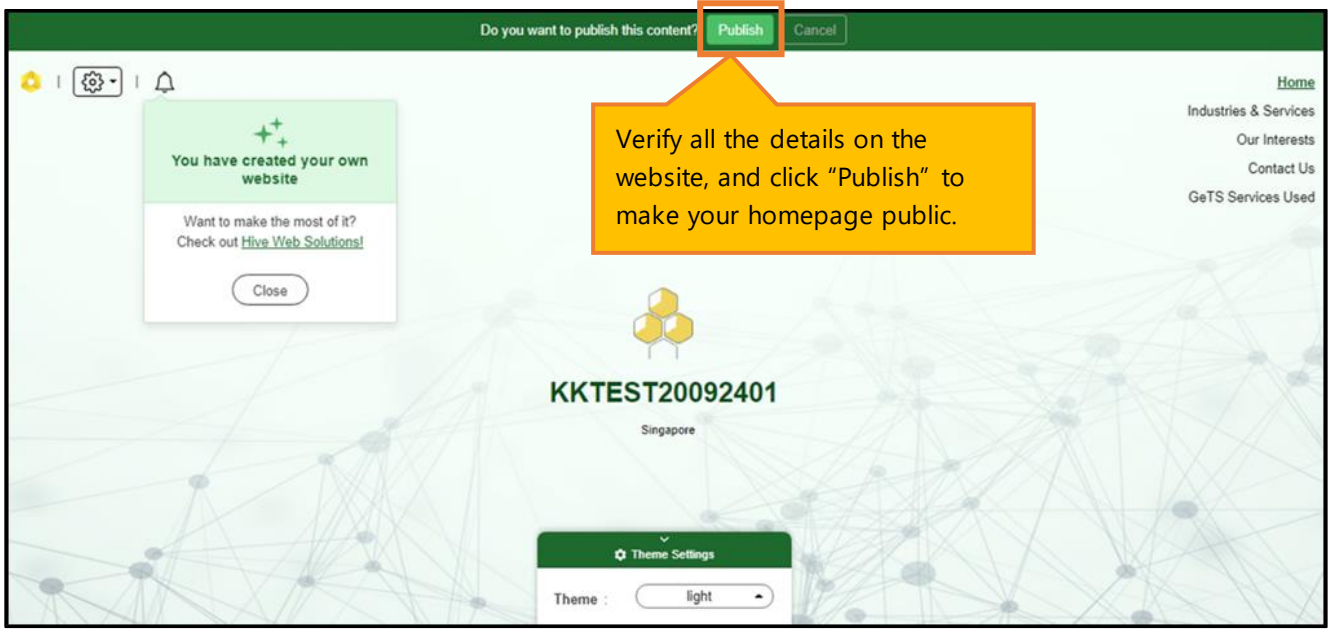

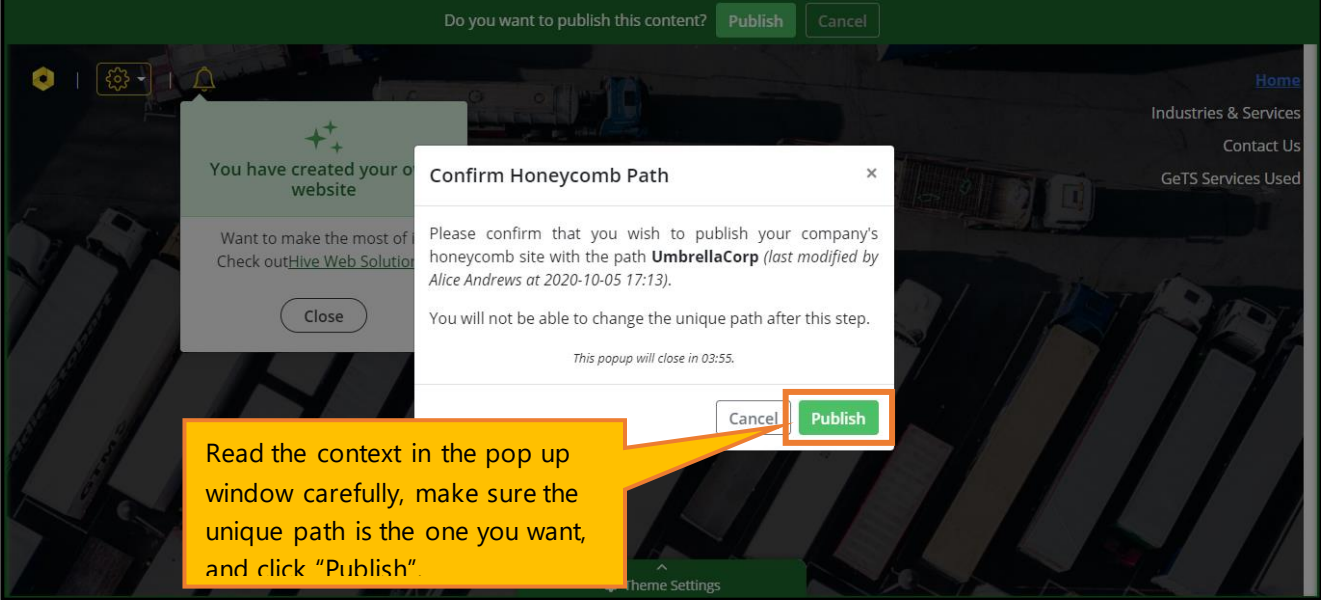

**Remark**

▪ To edit the information on honeycomb page, please move to **Account → My Profile**. Please be noted that only company administrators are authorized to edit the profile.

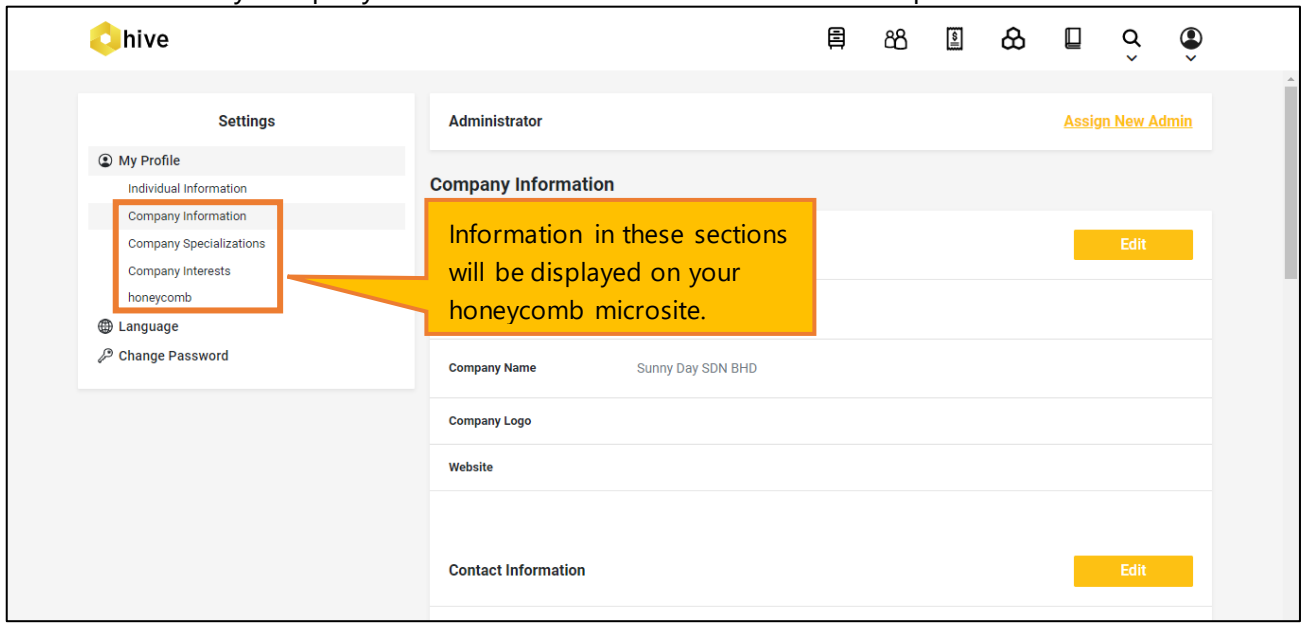

■ Once the honeycomb is published, a post will be created on the dashboard that all hive members can see.

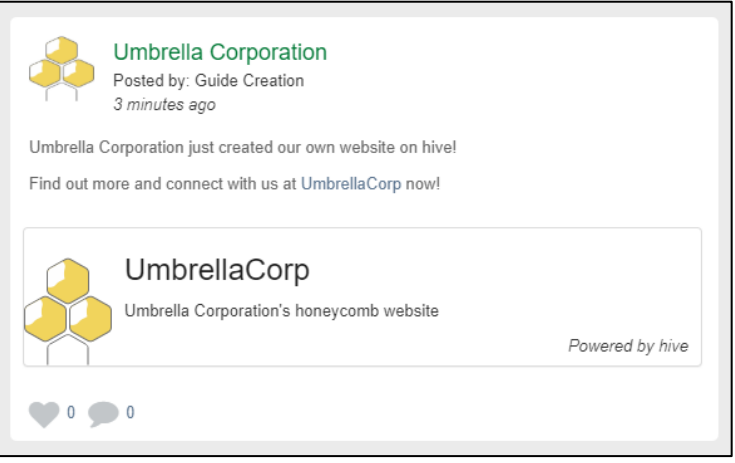